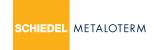

## Metaloterm® Building Blocks Manual

The Building Blocks are created in AutoCad 2012.

- The latest version of Building Blocks can be seen online on our website.
- When configuring Building Blocks the safety and functionality of the final set up must be kept in mind. For example: positive pressure or negative pressure, operating temperature, flue length, flue diameter, number of elbows, number of offset situations, surrounding area of terminals.
- Some of the parts/systems are only suitable for negative pressure.

Schiedel Metaloterm B.V. gives no guarantee about correctness, accuracy and / or completeness of the Building Blocks and manual and specifically disclaims any liability with regard to errors and / or omissions in the Building Blocks and manual.

The complete assortment is gathered in one drawing.

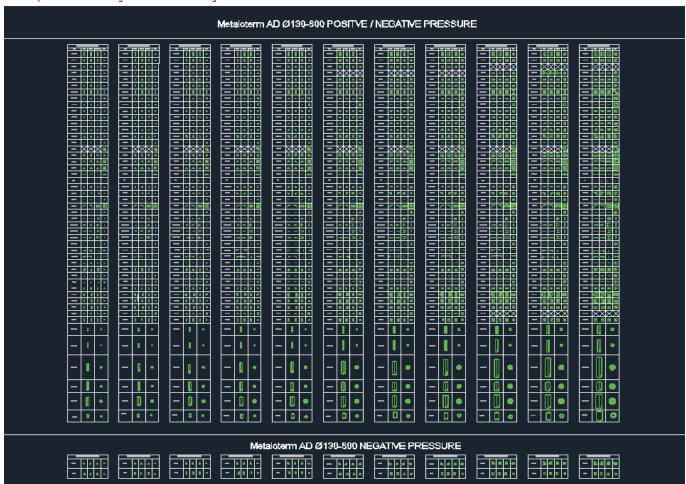

Every diameter has its own table.

| METALOTERM AD ø 180 |      |       |       | METALOTERM AD ø 200 |           |      |       |       |     |
|---------------------|------|-------|-------|---------------------|-----------|------|-------|-------|-----|
| ART.                | LEFT | RIGHT | FRONT | TOP                 | ART.      | LEFT | RIGHT | FRONT | TOP |
| AD 100 18           |      |       |       | Θ                   | AD 100 20 |      |       |       | Θ   |
| AD 50 18            | Ш    | П     | П     | 0                   | AD 50 20  | Ш    | Ш     | Ш     | Θ   |
| AD 30 18            | ш    | ш     |       | 0                   | AD 30 20  | ш    | ш     | ш     | 0   |
| AD 20 18            | ш    | ш     | ш     | Θ                   | AD 20 20  | ш    | ш     | ш     | Θ   |
| ADA 18              | Ж    | Ж     | Ħ     | Ф                   | ADA 20    | ш    | ш     | ш     | θ   |
| ADA 00 18           | ж    | ш     | 址     | Ф                   | ADA 00 20 | 崖    | 迚     | 址     | θ   |

On top of the table are:

- 1.  $METALOTERM \emptyset$  ... (diameter and type of system)
- 2. ART. (article code)
- 3. LEFT,RIGHT,FRONT,TOP (view from left, right, front, top of product)

| METALOTERM AD ø 180 |      |       |       |     |  |  |  |  |  |  |  |
|---------------------|------|-------|-------|-----|--|--|--|--|--|--|--|
| ART.                | LEFT | RIGHT | FRONT | TOP |  |  |  |  |  |  |  |

The products are drawn in Blocks on installed length. When a configuration of the products is build the view will provide an installed configuration in practice.

The products will be built from bottom to top. The bottom is to be recognised by a closed aperture. The top side is to be recognised by an open aperture. The streaming direction of flue gasses is from bottom to top.

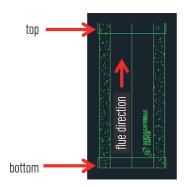

Configurations right and wrongly build:

- 1. Right (the lines are positioned next to each other)
- 2. Wrong (the lines are positioned over each other)
- 3. Wrong (the lines are positioned over each other)

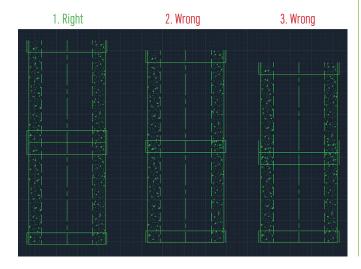

## Details:

The adjustable length (-PP) and cuttable length (-XX) are Blocks where several working lengths can be entered. The Blocks can be extended as far as in the reality. Therefor the real dimensions of configurations where adjustable or cuttable lengths are used, can be easily determined. Also (-PP) and (-XX) Blocks will be configured by positioning the lines of the bottom exactly to the lines top beneath.

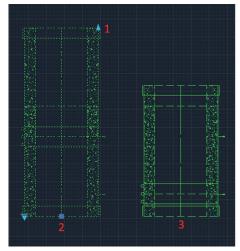

- 1. By selecting the blue arrow the -PP and XX can be shoved in and out.
- 2. Shoved out
- 3. Shoved in

Beneath the drawing only parts that are available for negative pressure are shown.

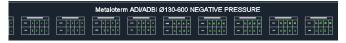

## Creating a parts list from AutoCAD >>>

## Creating a parts list from AutoCAD

Make sure that all building parts are drawn in the right layer (Z part Schiedel Metaloterm or an own layer, named after the appliance behind it, for example exhaust kettle left)

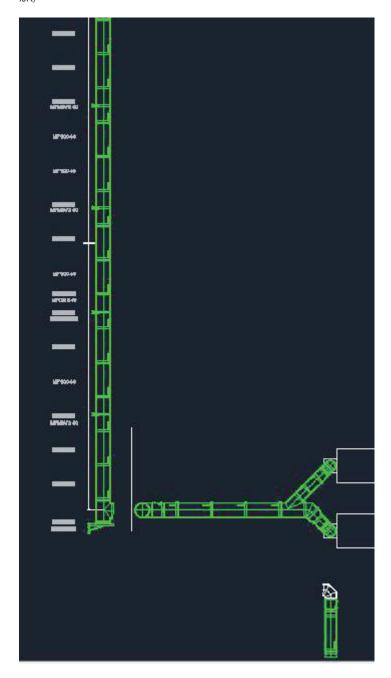

After creating the drawing everything that is not used needs to be completely removed from the drawing by using task; Purge.

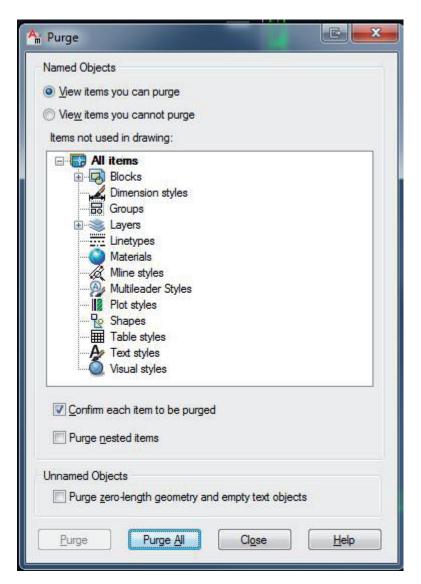

Click on "Purge All" and confirm this. Repeat this until it is not possible anymore.

Go to Insert and choose "Extract Data".

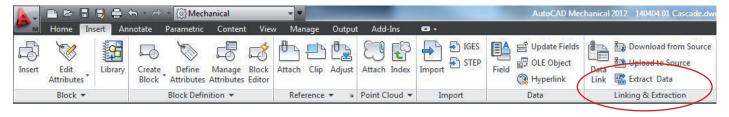

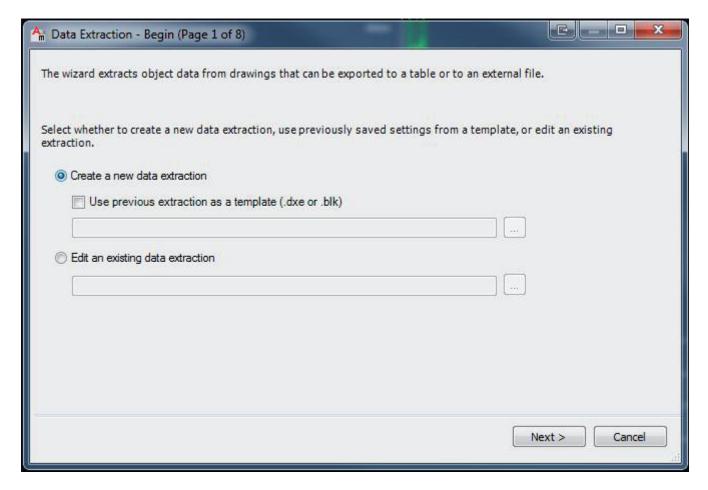

Click on next and save the file as a dxe format.

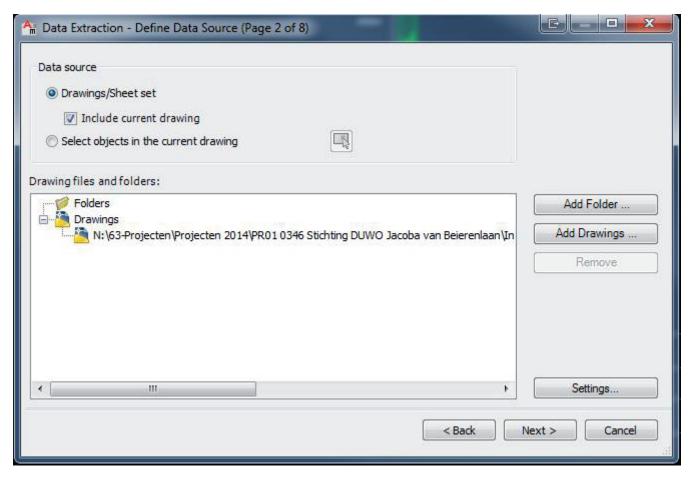

Make sure that only the drawing you are using is in this folder and click next.

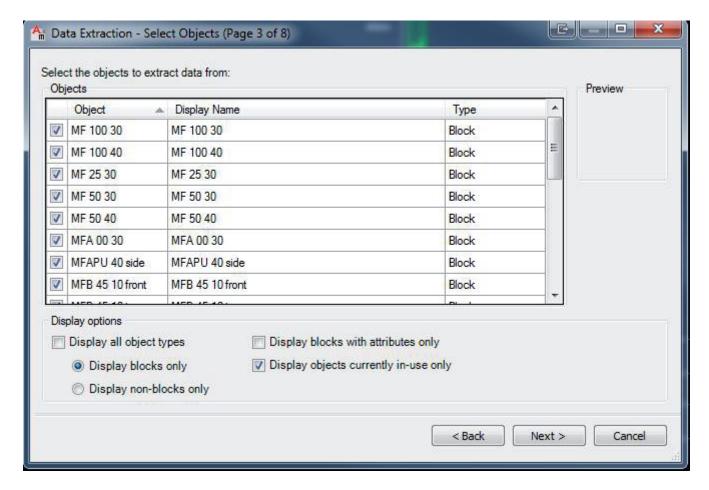

Remove the tick away from "Display all object types" and make sure that "Display blocks only" and "Display objects currently in-use only" are on. After that click on next.

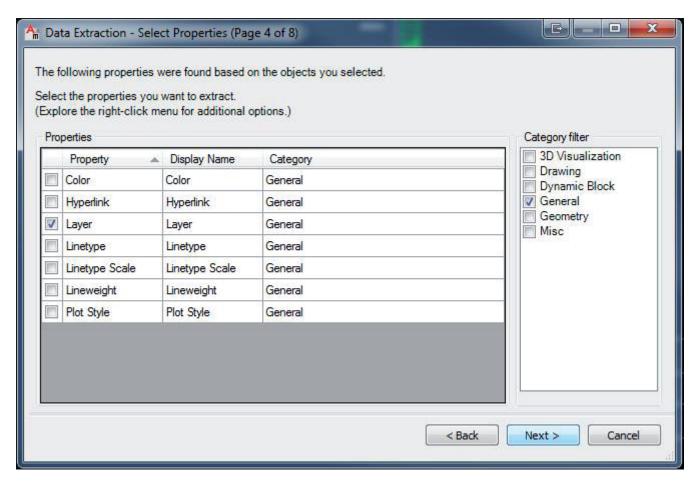

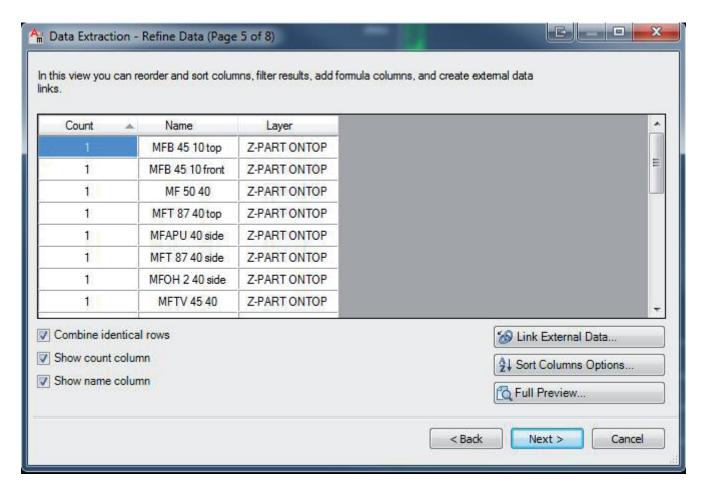

Leave all three ticks on and click on next.

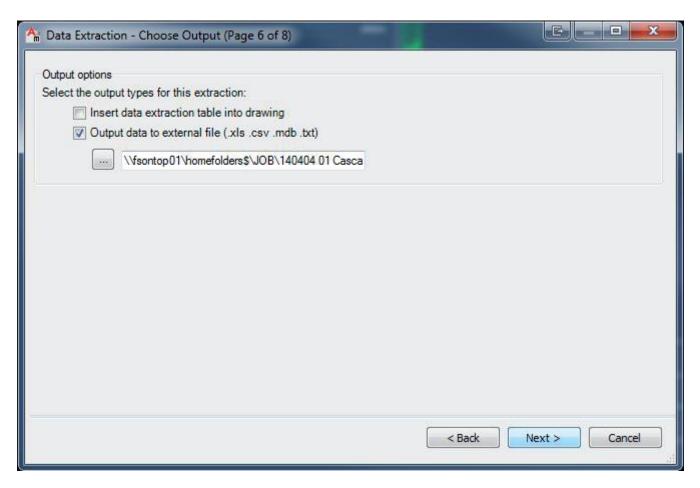

To put a parts list in your drawing, just put a tick "Insert data extraction table into drawing".

To create an Excel file tick the box "Output data to external file". By clicking on the dots, you can save the file wherever you like. Herewith you will create an actual parts list.

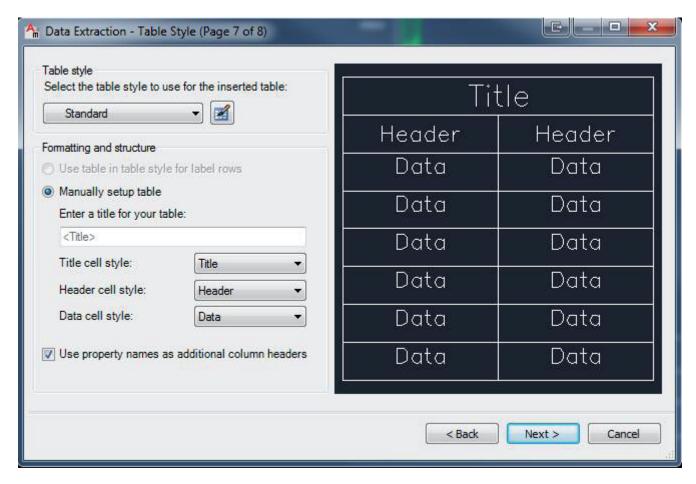

Here you can adjust the properties of the table which you would like to insert..

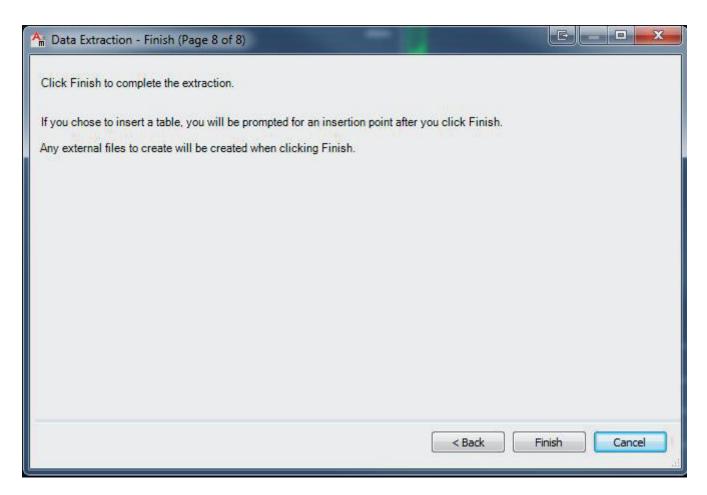

Click on finish. If you have chosen to insert the table in the drawing, the following steps need to be executed. The excel file needs to be created and can be opened from the location where it has been saved..

If you open the excel file, you will see for example:

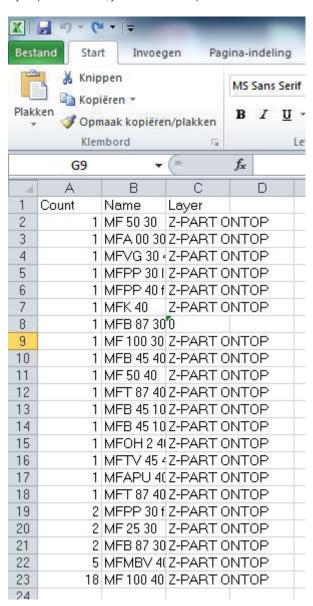

If you have used several layers because of the fact that several channels are needed, than this will be clear right away. In this way you will be able to create a parts list per channel.

building\_blocks\_manual\_EN\_C

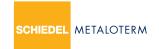

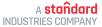